## **Hướng dẫn quản trị website**

Khuyến cáo: Trước khi thực hiện chỉnh sửa/ nâng cấp phiên bản cho website các bạn lưu ý nên backup toàn bộ site

Xem thêm phần backup site

## **1. Đăng nhập hệ thống**

Để truy cập eXtplorer:

- Gõ tên miền: https://hosting-13.hut.edu.vn vào trình duyệt bạn đang sử dụng
- Điền username/password quản trị website vào cửa sổ login
- Chọn Login để đăng nhập hệ thống

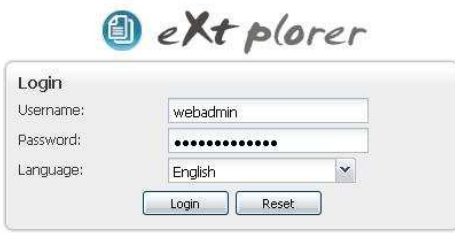

## **2. Tổng quan phần mềm quản trị**

- a. Giao diện quản trị
	- Hệ thống file/thư mục của website (cột bên trái)
	- Các nút chức năng hệ thống và giao diện hiển thị các file con trong mỗi thư mục của site (cột bên phải)

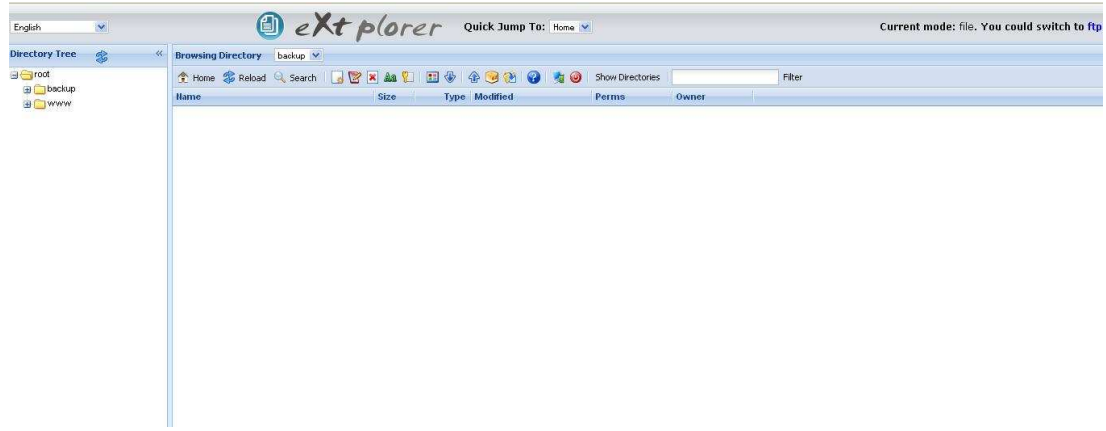

- b. Ngôn ngữ: Ngôn ngữ mặc định là English
- c. Hệ thống file/ thư mục
- Mỗi website được cung cấp một account quản trị, tương ứng với một thư mục, một database
- Thư mục root gồm
	- 1. Thư mục backup (chứa file cơ sở dữ liệu được backup hằng ngày)
	- 2. Thư mục www: chứa tất cả mã nguồn của website; Khi cập nhật website mới hoặc upgrade phiên bản cho site, tất cả sẽ được đẩy vào các thư mục con tương ứng trong thư mục này.
- d. Phân quyền file/thư mục
	- Tất cả file/thư mục trong hệ thống được phân quyền mặc định là 755 (Ý nghĩa quyền của file, thư mục, xem thêm trong mục hướng dẫn)
	- Khi muốn thay đổi quyền (chmod) trong thư mục, thao tác cần thực hiện:
		- 1. Lựa chọn file/thư mục cần chmod
		- 2. Kích chuột phải
		- 3. Chon mục chmod
		- 4. Tích vào các ô tương ứng để tăng hoặc giảm quyền cho file/thư mục đó
		- 5. Chọn Recurse into subdirectories để chmod cho tất cả các thư mục con nếu có
		- 6. Chọn Save để hoàn tất

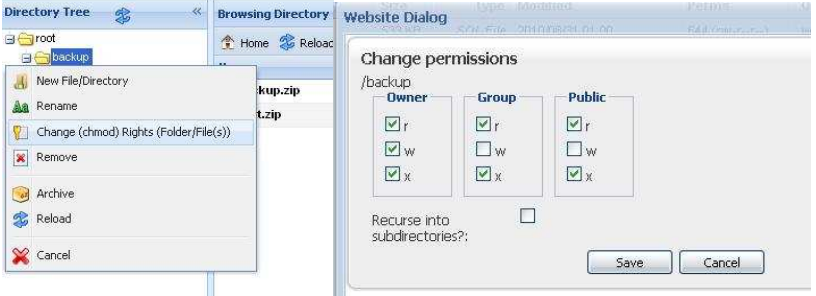

e. Các chức năng hệ thống

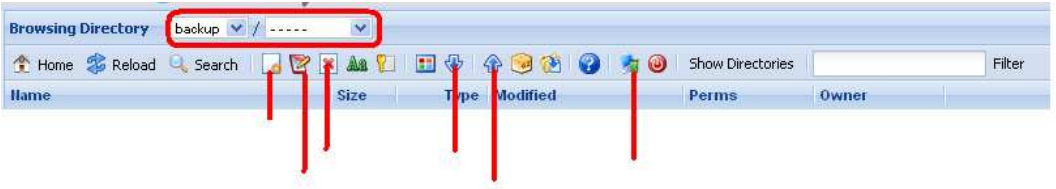

- Download
	- 1. Chọn file cần download
	- 2. Click chuột phải, chọn download hoặc chọn icon download trên menu bar trên hình
	- 3. Save file xuống máy tính
- Upload
	- 1. Chọn thư mục cần upload
- 2. Chon icon Upload
- 3. Lựa chọn các file cần upload; Lưu ý: hệ thống cho phép upload 7 file, kích thước tối đa 32MB, tổng dung lượng tối đa của các file lafMB;.
- 4. Chọn Save để upload các file lên hệ thống.
- New file/directory (Tạo file/thư mục mới)
	- 1. Chon thư mục muốn tạo thư mục con  $\Rightarrow$  chuột phải, hoặc chon icon New file/directory
	- 2. Đặt tên file, thư mục cần tạo
	- 3. Save để lưu thông tin
- Edit (Chức năng này để edit trực tiếp file)
	- 1. Lựa chọn file cần chỉnh sửa
	- 2. Chọn icon Edit hoặc click chuột phải chọn Edit
	- 3. Chon Save để lưu file mới.
- Delete (chức năng này khuyến cáo không nên sử dụng khi thực sự không cần thiết)
	- 1. Chọn file/thư mục cần xóa
	- 2. Click chuột phải, chọn delete hoặc chọn trực tiếp icon delete
	- 3. Thực hiện xóa file/ thư mục
- Extract (Chức năng này để mở một gói dạng \*.zip ra thư mục hiện thời)
	- 1. Chon file cần extract
	- 2. Click chuột phải chọn extract hoặc chọn icon Extract
	- 3. Các file trong gói sẽ bung ra trong thư mục hiện thời.
- Admin ( Chức năng này cho phép chỉnh sửa thông tin admin, thay đổi mật khẩu mặc định)

## **3. Nâng cấp site**

- a. Tạo ra một file backup site.zip trong thư mục mới vd: backupsite
	- Chon thư mục www
	- Chọn chuột phải, chọn Archive
	- Tạo file backup site.zip

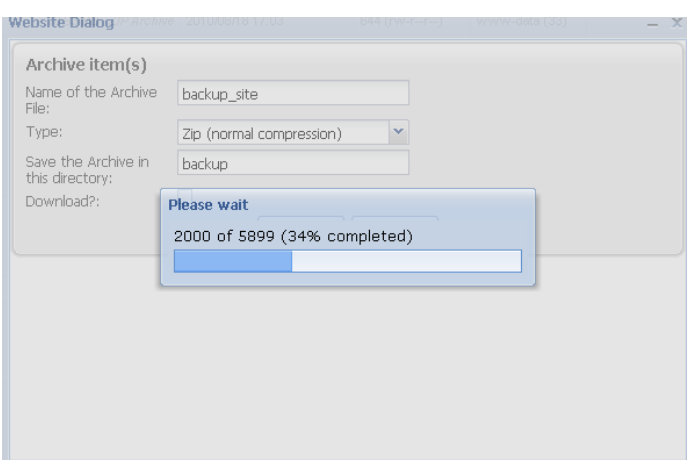

- Tải gói backup\_site.zip về máy tính
- Chỉnh sửa mã nguồn, hoặc nâng cấp phiên bản tương ứng (xem thêm mục 3.b)
- Đóng gói phiên bản đã backup với tên file mới (ví dụ: backup khoahoa v20.zip)
- Upload gói mới lên thư mục backup
- Extract toàn bộ gói nâng cấp ra các folder, file ra thư mục hiện thời (Xem phần Extract file)

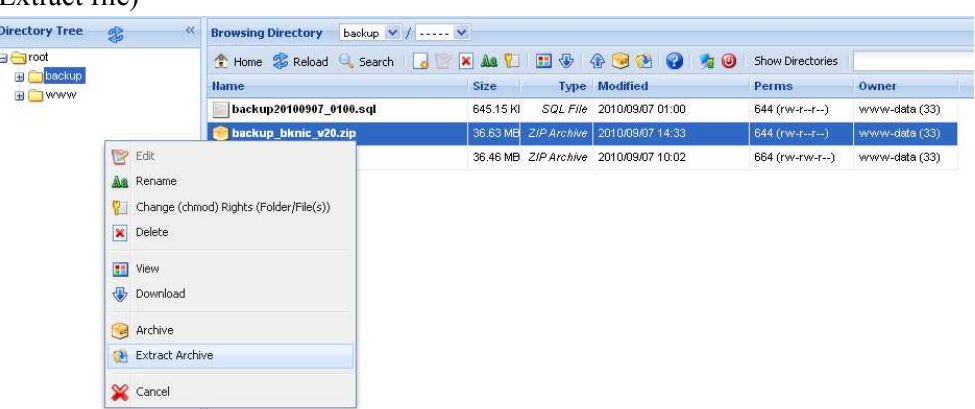

- Xóa tất cả file, thư mục trong thư mục www (chú ý: không xóa cả thư mục www)
	- 1. Chọn thư mục www
	- 2. Chọn nút Show Directories

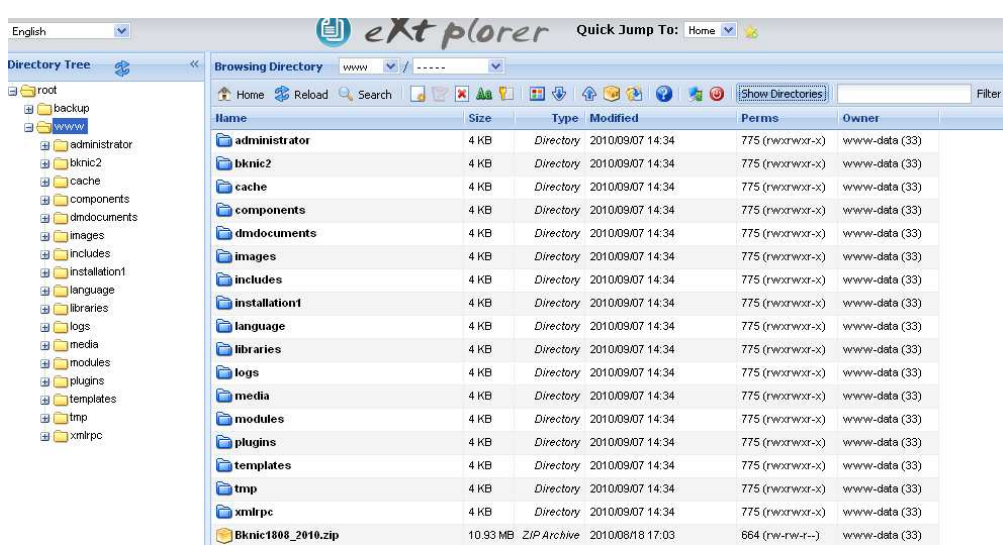

- 3. Dùng phím shift để chọn tất cả các file, thư mục hiển thị
- 4. Chuột phải, lựa chọn Delete.

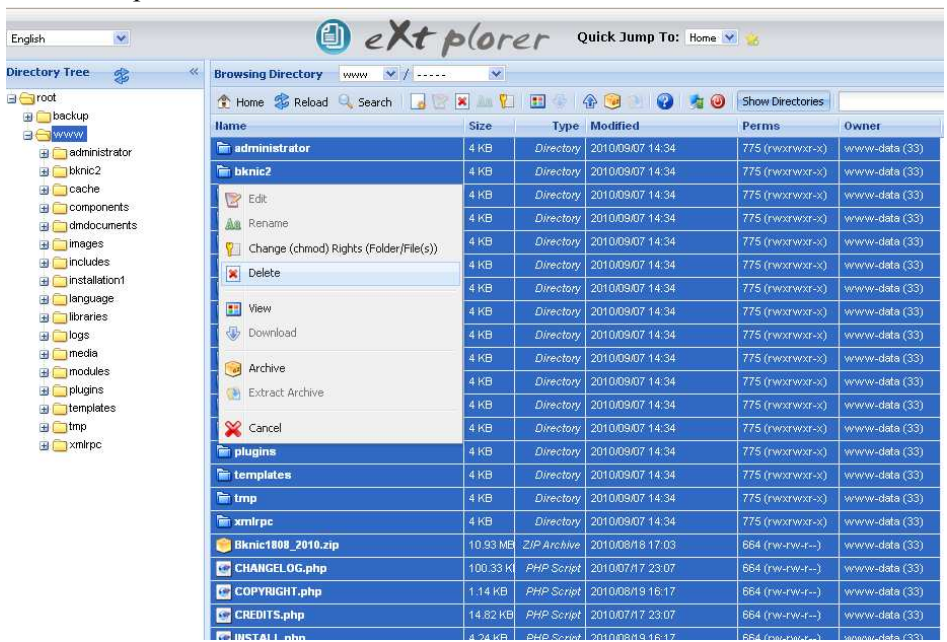

- Move toàn bộ file, thư mục vừa extract vào thư mục www.
	- 1. Làm giống bước 1,2,3 trong mục trên
	- 2. Kéo toàn bộ file, thư mục vừa chọn vào thư mục www.
- b. Nâng cấp phiên
	- Xem phiên bản hiện thời của trang web trong phần quản trị
	- Download gói nâng cấp tương ứng lên phiên bản cao nhất (ví dụ: Joomla\_1.5.19\_to\_1.5.20-Stable-Patch\_Package.zip)
- Giải nén toàn bộ gói này, copy đè vào thư mục đã backup tương ứng trên máy của bạn
- c. Refresh hệ thống
	- Chọn F5 để load lại hệ thống.